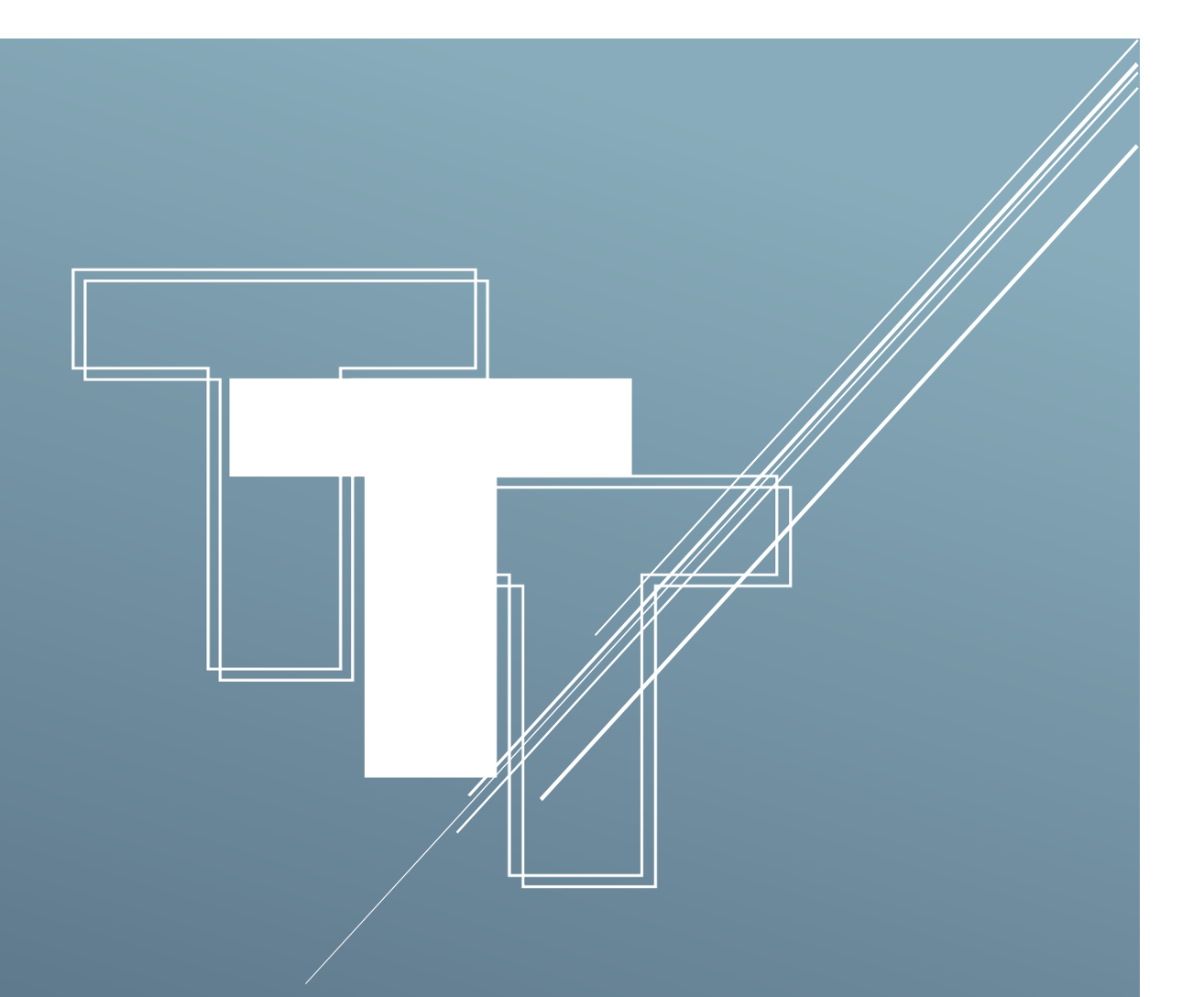

# BAT MENU

# 目錄

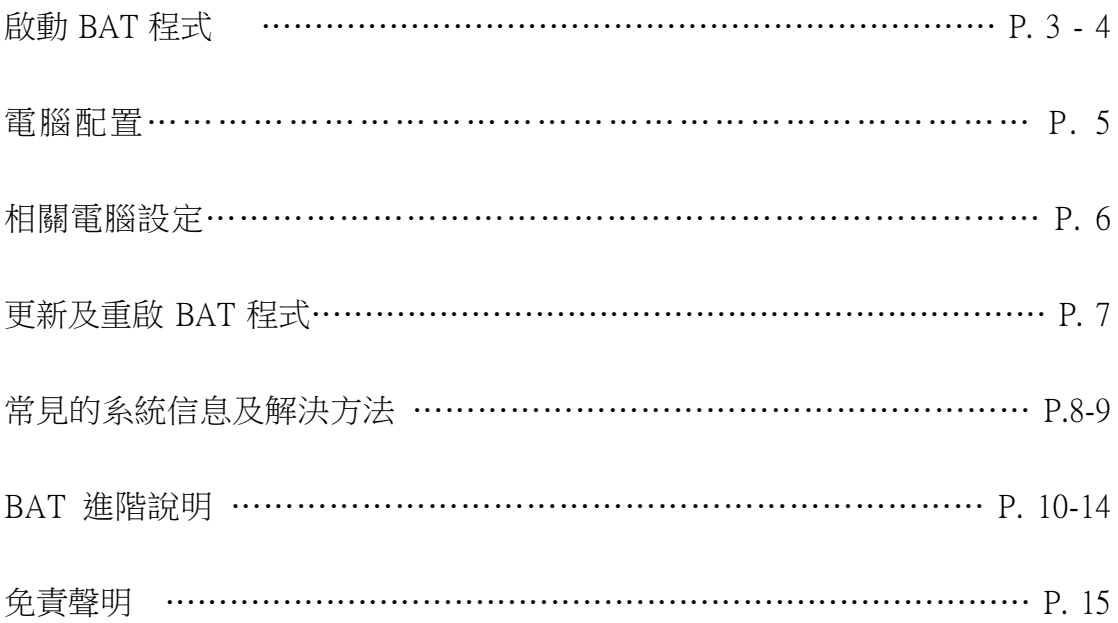

## 啟動 BAT 程式

1) 細閱並同意免責聲明。

■ 免毒聲明

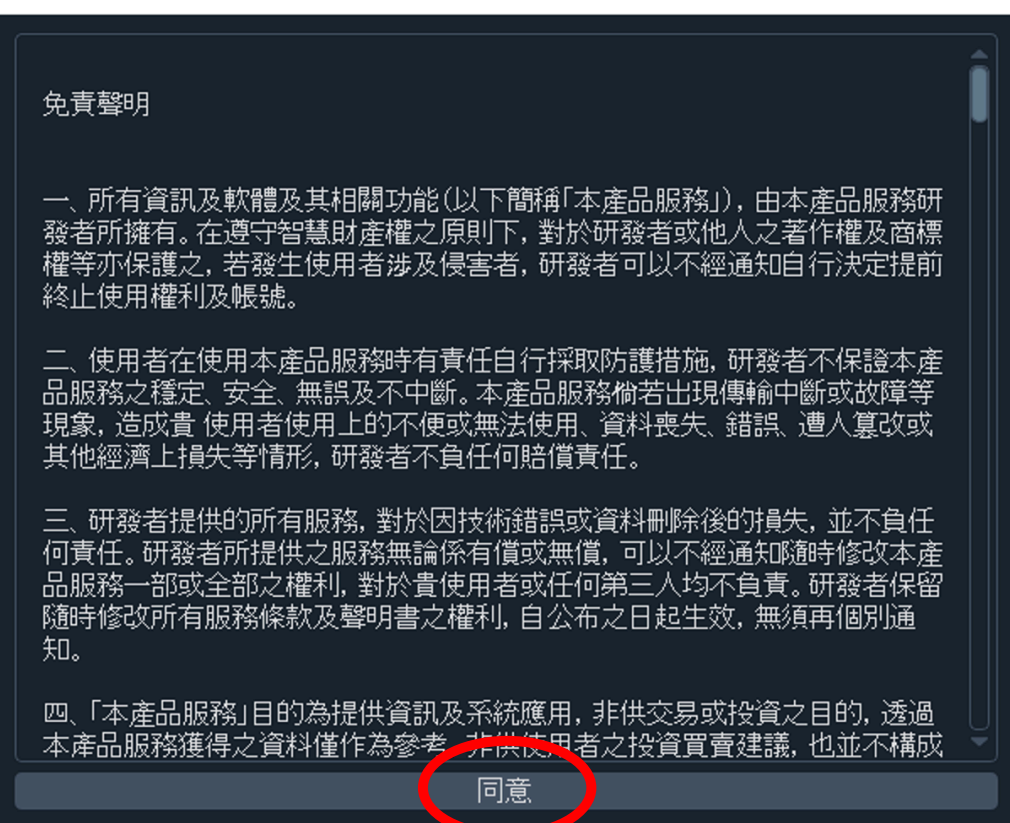

 $\times$ 

2) 點擊「Bybit」按鈕,輸入你的 API Key 和 Secret Key,然後按

「Connect」。

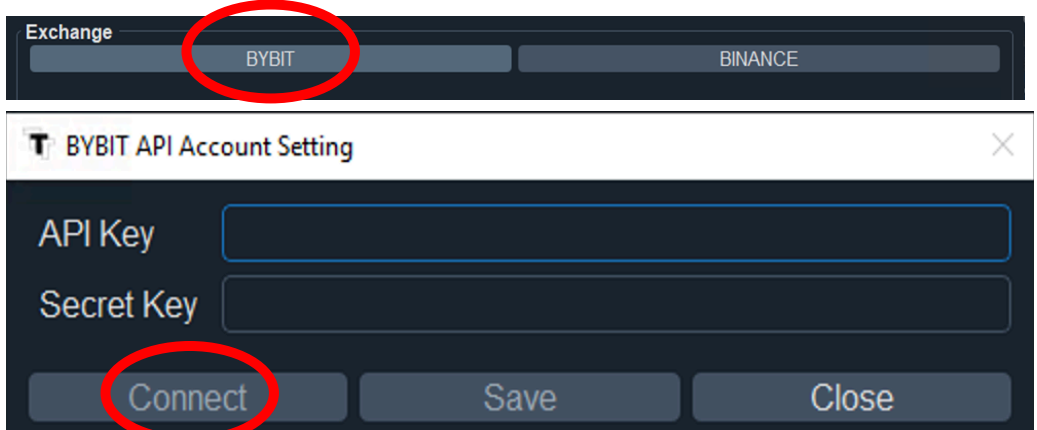

3)以下為成功連接的字句。(如顯示其他信息,可向客服查詢。)

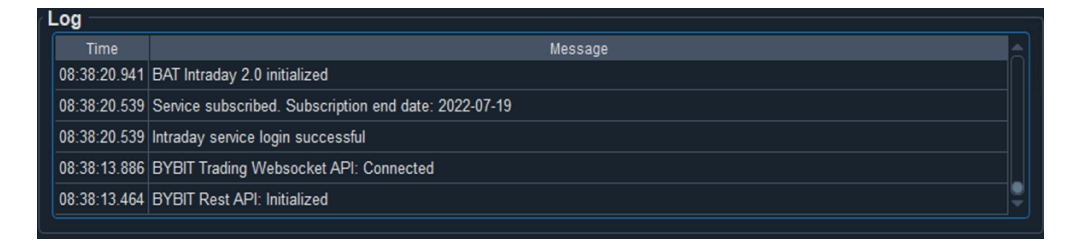

4)等待系統顯示策略。

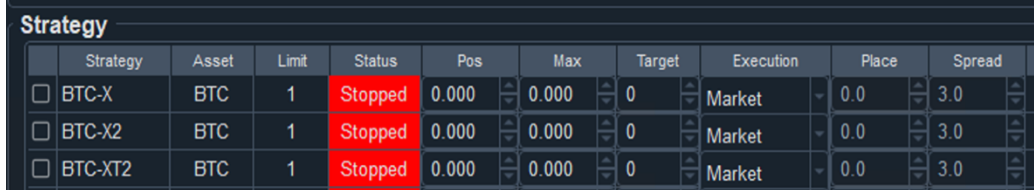

- 5)在「Max」輸入交易粒數。(例如您希望在投資 0.1 粒 BTC 在策略 X, 可在該策略的 Max 輸入 0.1)
- 6)輸入您偏好的「Place」及「Spread」。(詳情請查閱 p.10 -11「Algo Limit 下單算法」。)
- 7)點擊策略旁邊的方格。

(成功啟動策略後,Status 會顯示「Running」)

|   | <b>Strategy</b>                                 |            |       |                |       |  |            |  |               |  |                   |  |       |  |        |    |         |
|---|-------------------------------------------------|------------|-------|----------------|-------|--|------------|--|---------------|--|-------------------|--|-------|--|--------|----|---------|
|   |                                                 |            |       |                |       |  |            |  |               |  |                   |  |       |  |        |    |         |
|   | Strategy                                        | Asset      | Limit | <b>Status</b>  | Pos   |  | <b>Max</b> |  | <b>Target</b> |  | Execution         |  | Place |  | Spread |    | Message |
|   | $Q$ BTC-X                                       | <b>BTC</b> | 1     | <b>Running</b> | 0.000 |  | 0.180      |  | 0             |  | Algo Limit        |  | 0.0   |  | 50.0   | I≑ |         |
|   | $\boxed{\circ}$ BTC-X2                          | <b>BTC</b> | 1     | Running        | 0.000 |  | 0.180      |  | $\mathbf{0}$  |  | Algo Limit        |  | 0.0   |  | 50.0   | Ļ  |         |
| ା | <b>BTC-XT2</b>                                  | <b>BTC</b> | 1     | Running        | 0.000 |  | 0.180      |  | $\mathbf{0}$  |  | Algo Limit        |  | 0.0   |  | 50.0   | I÷ |         |
|   | $\boxed{\circ}$ BTC-Z                           | <b>BTC</b> | 1     | <b>Running</b> | 0.000 |  | 0.180      |  | $\mathbf{0}$  |  | Algo Limit        |  | 0.0   |  | 50.0   | I≐ |         |
|   | $\boxed{\triangledown}$ $\boxed{\text{BTC-Z2}}$ | <b>BTC</b> | 1.    | <b>Running</b> | 0.000 |  | 0.180      |  | $\mathbf{0}$  |  | Algo Limit        |  | 0.0   |  | 50.0   | Ę  |         |
|   | $\boxed{\circ}$ BTC-Z2T2                        | <b>BTC</b> | 1     | Running        | 0.000 |  | 0.180      |  | $\pmb{0}$     |  | Algo Limit        |  | 0.0   |  | 50.0   | I≑ |         |
|   | $\boxed{\circ}$ BTC-ZT2                         | <b>BTC</b> | 1     | Running        | 0.180 |  | 0.180      |  | 1             |  | <b>Algo Limit</b> |  | 0.0   |  | 50.0   | Ļ  |         |

- 8)現在只需長期開啟電腦,並持續運行 BAT,系統就會自動進行交
	- 易。請每星期最少檢查一次程式運作。

#### 電腦配置

- 1) 建議使用 AWS 虛擬機器運作 BAT 程式,以避免因網絡不穩定 等因素而影響交易(最低要求為 T3.micro, 2 CPU, 1 GB Ram, 首 選地區為日本,其次為新加坡或香港,詳細教學請向客服索 取)
- 2) BAT 並不建議使用 Desktop 等裝置運行 BAT 程式,以免因網 絡不穩定等問題,而無法連接交易平台。
- 3)請必須使用 Windows 系統運作 BAT 程式。程式運作期間,請 必須確保你的裝置持開啟的狀態。

#### 相關電腦設定

1)為避免電腦自動清除程式的資料,請在 Windows 設定關閉「儲存

體自動清除」的功能。

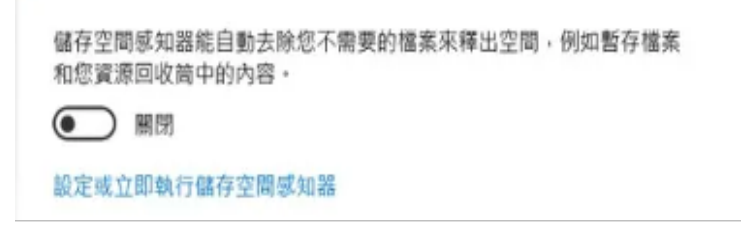

2)請開啟自動設定時間,及自動設定時區。

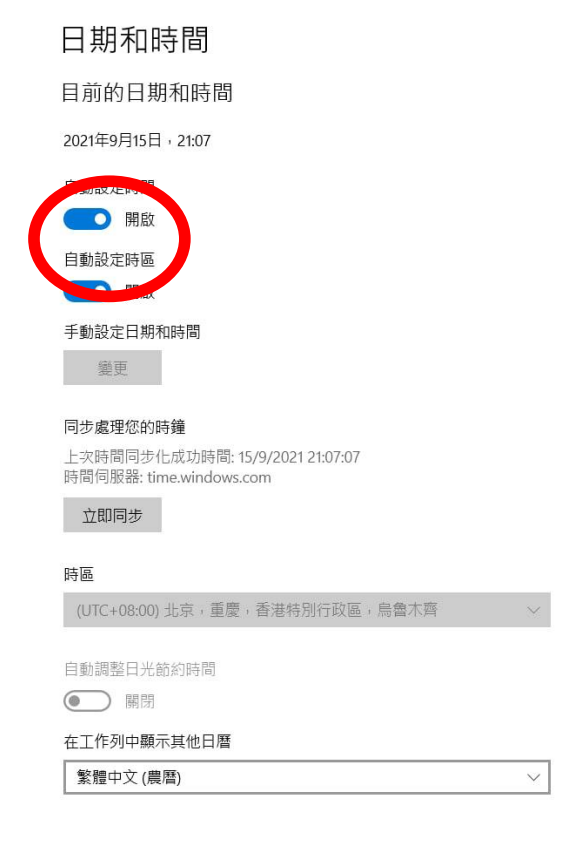

3)請勿於同一裝置內同時運行 BAT Intraday 程式及 BAT

Leaderboard 程式,避免影響程式正常運作。

#### 更新及重啟 BAT 程式

- 1) 更新程式的步驟如下:
	- 1. 打開舊版本
	- 2. 截圖紀錄 Target, Max 及 Pos
	- 3. 取消剔選所有策略
	- 4. 關閉程式
	- 5. 保留舊版本程式,以備新版本無法運作時使用(請勿刪除舊版本程 式文件夾內的資料)
	- 6. 到官網下載區下載最新版本的程式
	- 7. 把新版本程式移至舊版本的同一個文件夾

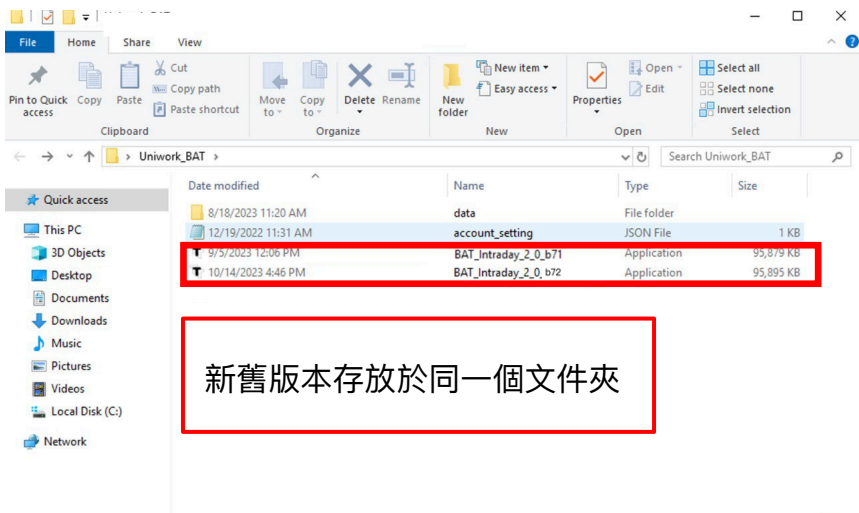

**BEE** 

- 8. 打開新版本,登陸後輸入步驟 2 紀錄的所有資料
- 9. 完成後啟動策略即可

4 items

- 2) 重啟 BAT 程式,步驟如下:
	- 1. 打開 BAT 程式
	- 2. 截圖紀錄 Target, Max 及 Pos
	- 3. 取消剔選所有策略
	- 4. 關閉程式
	- 5. 重啟程式,登陸後輸入步驟 2 紀錄的所有資料
	- 6. 完成後啟動策略即可

## 常見的系統信息及解決方法

1) Failed to check subscription status, retrying.

意思:您輸入的 API 有誤 / 沒有訂閱服務。

處理方法:

- 1. 盡量以複製貼上的方式,重新輸入 API
- 2. 確保 API 前後沒有輸入多餘的空格
- 3. 嘗試重啟程式
- 4. 如仍然不能成功連接程式,請聯絡客服。
- 2) Failed to query funding rate, status: 10010, message: unmatched ip.

意思:您電腦的浮動 IP 地址有變,並不符合申請 Bybit API 時 綁定的 IP 地址。

處理方法:

- 1. 在電腦的瀏覽器輸入 [www.whatismyip.com](http://www.whatismyip.com/)
- 2. 複製網頁上顯示的 Public IP
- 3. 到 Bybit 網頁登陸你的帳戶
- 4. 在 API 頁面修改 IP 地址即可。
- 3) BYBIT Trading API: Trading Webstock API login failed error

request expired

意思:您電腦的時間與程式不同步

處理方法:

請關閉再重開自動設定時間(請參考說明書 p.6 第二點)

4) BYBIT API: Failed to cancel order, status: 11001

處理方法:

- 1. 此錯誤信息的最後會顯示交易單號(例如: BIOSQQ1234U-123456-123456-3456789)
- 2. 檢查 Log 部份相同交易單號的交易是否已成功交易
- 3. 如果是,則無需理會此信息;
- 4. 如果沒有成功交易,則請按步驟(6)聯絡客服。
- 5) 如總交易額為 10 萬 USDT 或以上,有機會無法交易部份虛擬

貨幣。請手動調整風險限額級別(詳情可參考:

[https://www.bybit.com/zh-TW/help-center/article/Risk-Limit-Perpetual-](https://www.bybit.com/zh-TW/help-center/article/Risk-Limit-Perpetual-and-Futures#c)

[and-Futures#c](https://www.bybit.com/zh-TW/help-center/article/Risk-Limit-Perpetual-and-Futures#c)

- 6) 如出現其他系統錯誤信息,請按以下步驟向客服提供資料。
	- 6.1) 檢查程式是否已更新至最新版本,如果已經更新:
	- 6.2) 提供以下資料前請勿重開程式或刪除資料
	- 6.3) 提供「完整」程式螢幕截圖:

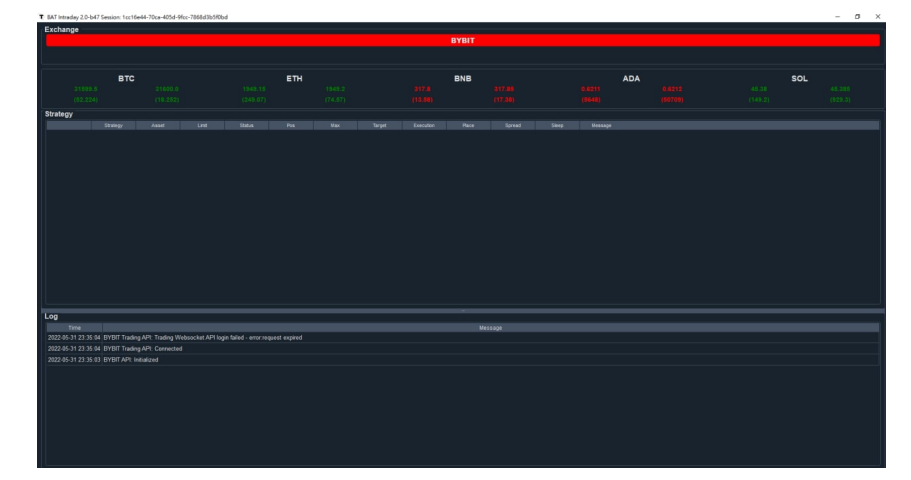

6.4) 提供最新一個 Log file: 您可以到存放程式的位置, 尋找一個名為 「data」的文件來, 裏面會有另一個名為「log」的文件來, 然後 把存放在內的最新一個 Log 檔案經 Telegram 傳送給客服人員。

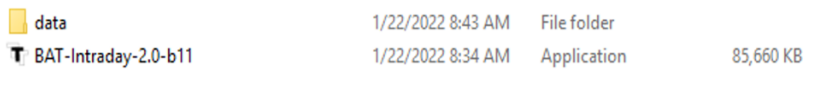

## BAT 進階說明

一)介面簡介

1) Exchange

用於連接 API 的部份,成功連接後會顯示您 Bybit Future Wallet 的剩餘金 額,以及持倉數目 (注意:BAT 已全面使用 Bybit 作交易平台)

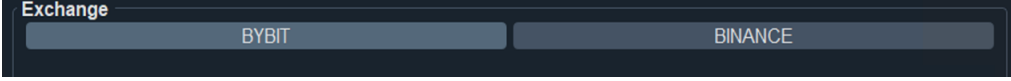

2) Best Bid Price

顯示市場即時最佳價格(建議每天最少檢查一次 BAT,只要 Best Bid Price 的位置有更新,即代表程式持續運作當中)

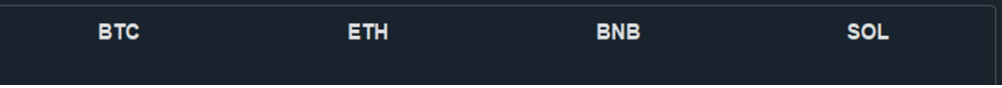

3) Strategy

3.1 紅色圈的按鈕可以一次啟動所有策略。

3.2 下方的方格用作啟動個別相應策略。

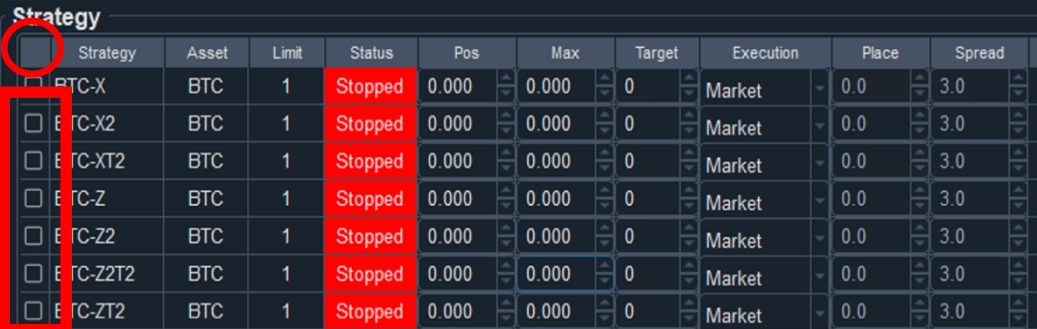

3.3 Limit: 您訂閱的投資限額

3.4 Max:您目前希望在該策略投資的粒數(必須等於 / 低於 Limit) 3.5 Pos: 您在該策略持有的倉位(系統開始運行後, Pos 會在策略成功交易 後自動更新)

3.6 Target:策略現在的交易方向:

「> 0 = 買入/(看升)」

「< 0 = 賣出/沽空(升跌) 」

 $\sqrt{0}$  = 持平」

3.3 Manual-BTC / Manual-ETH:用於人手下單。

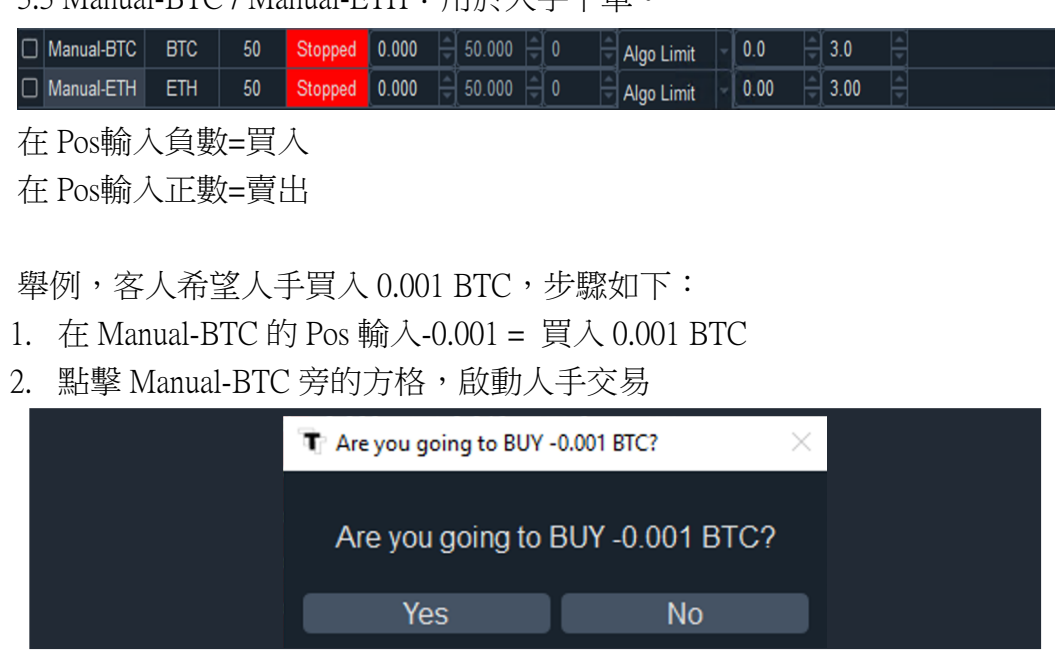

- 3. 確定螢幕提示為 BUY (買入),並檢查交易數量是否準確
- 4. 確認後點擊「Yes」
- 5. 交易成功後,Log 會出現 Manual-BTC:Trade Long 0.001 的字句
- 6. 再次點擊 Manual-BTC 旁的方格,關閉人手交易
- 4) Log

顯示系統信息(例如:策略交易信息,系統運行資訊)

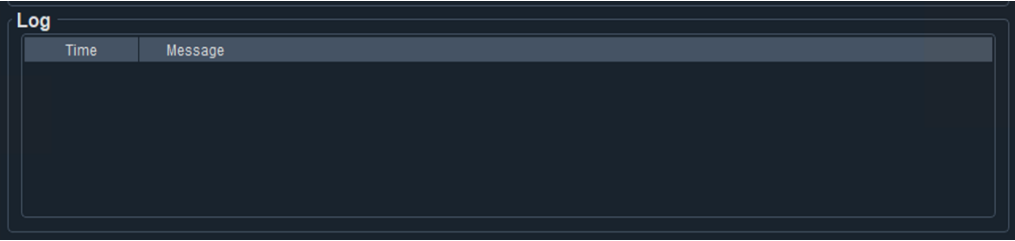

#### BAT 進階說明

#### 二)Algo Limit 下單算法

1) Algo Limit 的定義。

Algo Limit 幫助減低,於成交時所支付的買賣差價 (Bid Ask Spread) 。您可 以在每條策略設置不同 Algo Limit,隨後的交易便會以 Algo Limit 成交。

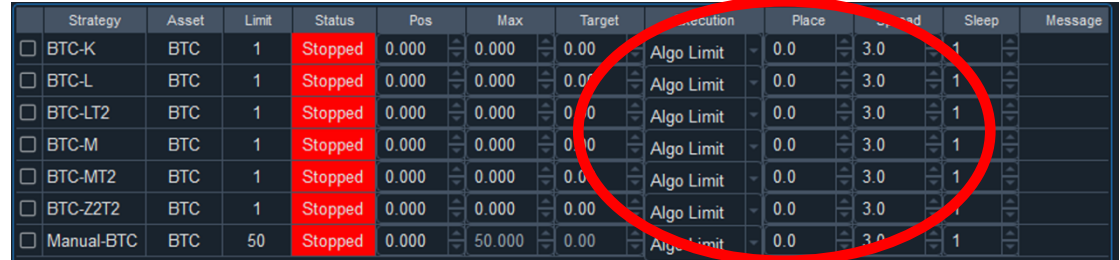

2) Spread 的定義。

「Spread」是指選擇價格的靈敏度,若空格輸入 3, 即現價比我下單高於 3 USDT,我才會取消並重新下單。

 $\phi$ 例如: 系統於 8000 USDT 的價格 Long 了 1 Bitcoin, 若發現市價已經升超於 8003USDT, Algo Limit 便會自動取消並重新下單。建議在「Spread」輸入 3 (請根據需要自行調節大小)。

3) Place 的定義。

「Place」用作決定系統下單的價格差距,若空格輸入-10,即系統會下單高/ 低於 10 USDT。

例如, BTC 現價 8000USDT, 若 Place 中輸入了 -10, 買 BTC 便會下單於 7990, 賣 BTC 便會下單於 8010; 若 Place 中輸入了 10, 買 BTC 便會下單 於 8010,賣 BTC 便會下單於 7990,因此一般不會輸入正數。建議  $\Box$ Place  $\Box$  輸入 0 (Best bid ask)  $\circ$ 

4) Sleep 的定義

在「sleep」輸入 1,即使下單一刻價格已偏離,仍會等候一秒再重新下 單。此做法可於價格波動時,更好的等候成交,不會過份追價。

- 5) Algo Limit 的好處。
	- 5.1)減低交易時因買賣價差而需要支付的成本
	- 5.2)以更好的價錢成交
	- 5.3)適合大額交易
	- 5.4)自動跟隨市場改變而重新下單
- 6) Algo Limit 的壞處。

成交時,若市場急升或跌時,可能會偏離原來的成交價。

7) Market 的定義。

直接以對手價成交所有交易。

- 7.1)Market 的好處。 系統能夠立即成交。
- 7.2)Market 的壞處。
	- A)需要支付高昂的 Bid Ask Spread 成本。
	- .B)因此不適合大額交易。
- 三)手動平倉
- 1)更改策略 Max
	- 1.1. 取消剔選策略
	- 1.2. 在你希望平倉的策略,把 Max 改為 0
	- 1.3. 重新剔選策略
	- 1.4. 等待系統交易,直到 Pos 及 Target 自動改為 0
	- 1.5. 完成後,如希望繼續使用該策略交易,重新更改 Max 作您理想的數 字即可。
	- 注意:策略會因應信號強度,決定是否在平倉後幫你繼續開啟原本的 target
- 2)利用 Manual Strategy 進行人手交易(詳情請參考 p.8 介面簡

介)

#### BAT 進階說明

#### 1)錯過開倉時間的處理

Intraday 的 Position Holding Period (持倉同期) 可以很短。假設, 策略的 signal 是 1 (買入), 但客戶因程式錯誤關閉, 及其他特定情況, 而錯過了開倉時 間,導致策略沒有持倉,此時策略就會替您重新進行運算。

承上,重新運算的結果可以是:Target 大於 0(即立即買入);其他運算的結果 可以是:Target 等於 0(因為不希望客戶中途隨機開倉)。所以,在沒有持倉的 情況下,每次開啟程式,Target 會跟據當時情況重新計算。

上述情況假設客戶錯過了開倉時間,即策略沒有任何持倉。但是,當您的策略 有持倉,只是 Target 不符合當時的 signal,例如:持倉是 -0.1 BTC (Max = 0.1), Target 等於 -1 (賣出),這並不符合當時買入的 signal。此時,系統就會替您 重新計算平倉時間。

#### 2)倉位不正確的處理

某些情況下,因電腦網路連接等問題,有機會出現程式運作中,但倉位不正確 的情況。此時,您可以向客服查詢當時策略的正確 Signal,如發現倉位不正 確,客戶可以按以下方法處理:

1. 紀錄資料並重啟程式(重啟程式的步驟,請參考說明書 p.6 第二點)

假設重啟程式後,程式仍沒有更新倉位,您可以:

- 2. 更改策略 Max 為 0,替該策略平倉 (注意:客戶必須自行承擔因手動平倉而 造成的盈虧,詳細步驟請參考 p.11 手動平倉:更改策略 Max)
- 3. 平倉後,把 Max 改回您理想的交易粒數,並手動更改 Target 為 0
- 4. 重新剔選策略,等待策略下一次開倉。

## 免責聲明

提醒客人,BAT只是輔助交易工具,客人須要自主決定所有策略信 號的使用方法,我們並不提供任何建議。所以策略是跟據數據而產 生,全跟據研究所得,不涉及人為判斷,與坊間所有技術指標一 樣。客人可以選擇相信信號,跟隨信號(Max 輸入正數),亦可選 擇不相信信號,做反信號(Max 輸入負數),落倉時間和位置亦可 跟隨 Spread 和 Place 參數控制,客人全權選擇如何利用。策略信號 過往表現,不等於未來表現,BTC 波動極大,客人有機會蒙受全部 損失。客人使用策略前,請先參閱所有策略的詳細數據。

「本產品服務」目的為提供資訊及系統應用,非供交易或投資之目 的,因此請不要用於真實交易帳戶,請使用於測試帳戶,透過本產 品服務獲得之資料僅作為參考,非供使用者之投資買賣建議,也並 不構成投資意見,亦不應被視為任何投資或贖回之招引。投資附帶 風險,過往業績並非未來表現的指標。基於前「本產品服務」所獲 得的資料和任何交易或投資行為,使用者須自負風險及盈虧,研發 者亦不負任何責任。